# CAJA DE PENSIONES MILITAR POLICIAL

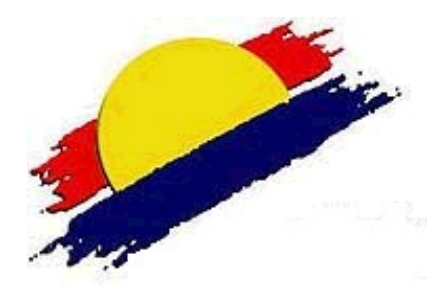

## MANUAL DE USUARIO – INSCRIPCIÓN DE POSTORES

MÓDULO DE SUBASTA DE INMUEBLES DE LA CPMP - VIRTUAL

## Manual de Usuario – Inscripción de Postores

## Módulo de Subasta de Inmuebles

### de la CPMP

#### I. Presentación

A través del módulo de Subasta de Inmuebles, los postores podrán acceder para registrarse e inscribirse a fin de participar del proceso de subasta programado por la CPMP dentro del cronograma establecido, para lo cual deberán seguir los siguientes pasos:

#### 1. Ingresando al módulo

Ingresar mediante un navegador web (Google Chrome) desde PC o Laptop al portal de la CPMP: https://www.lacaja.com.pe luego realice clic en la sección mostrada.

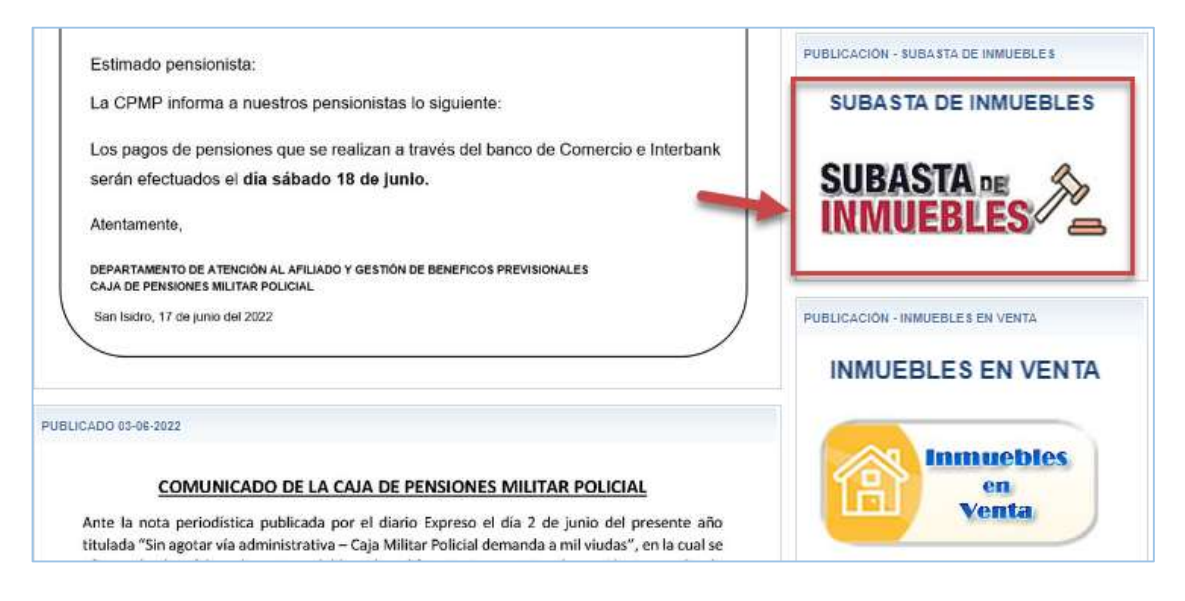

También podrán ingresar mediante la dirección web: http://subastas.lacaja.com.pe se mostrará la siguiente pantalla.

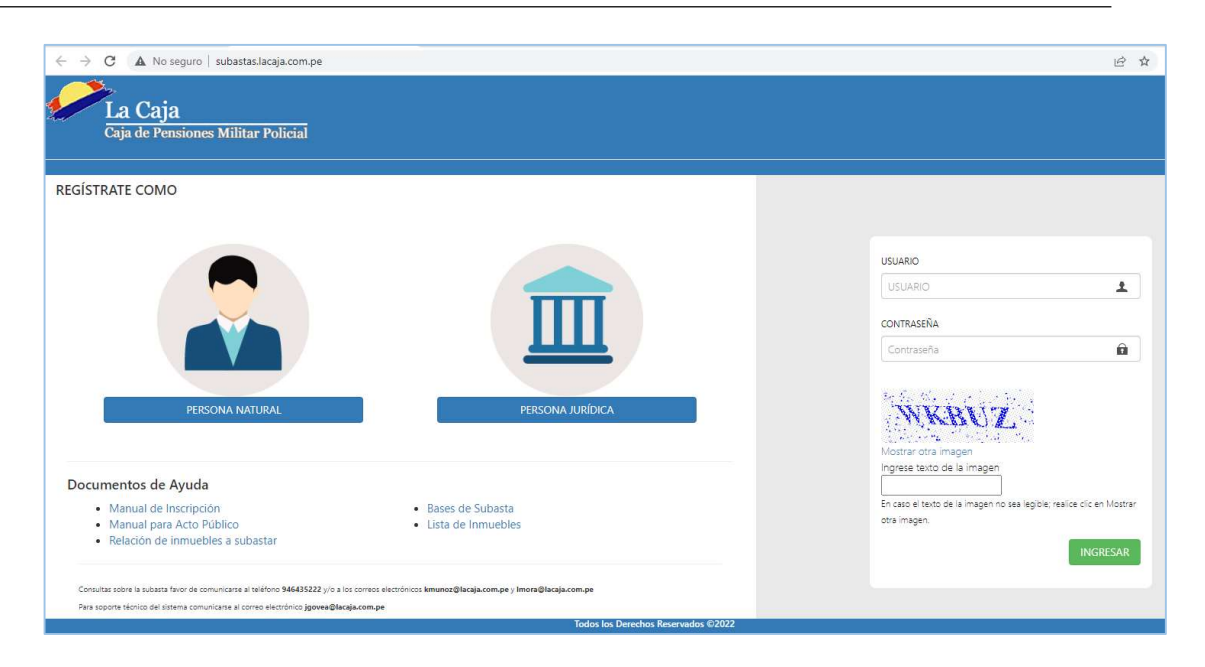

#### 2. Registro en el módulo

Al ingresar al módulo contará con la sección Regístrate Como, donde cuenta con dos opciones: Persona Natural o Persona Jurídica.

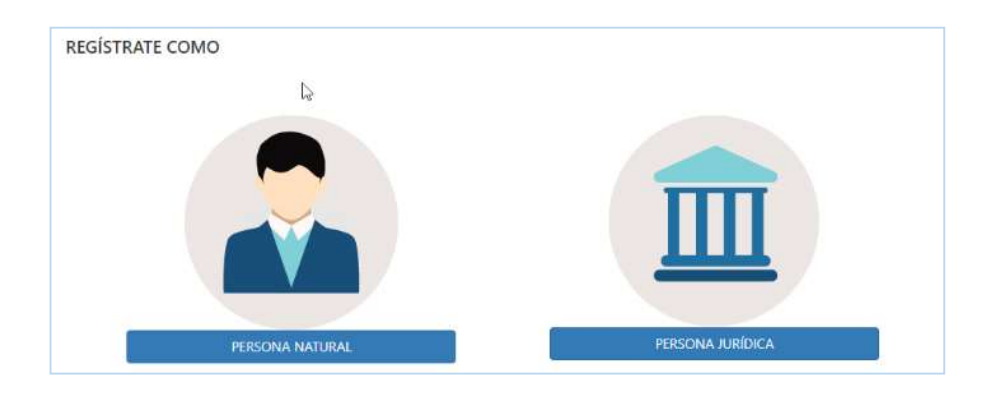

#### a) Registro como Persona Natural

Se deberá completar los campos solicitados de manera obligatoria, para realizar su registro.

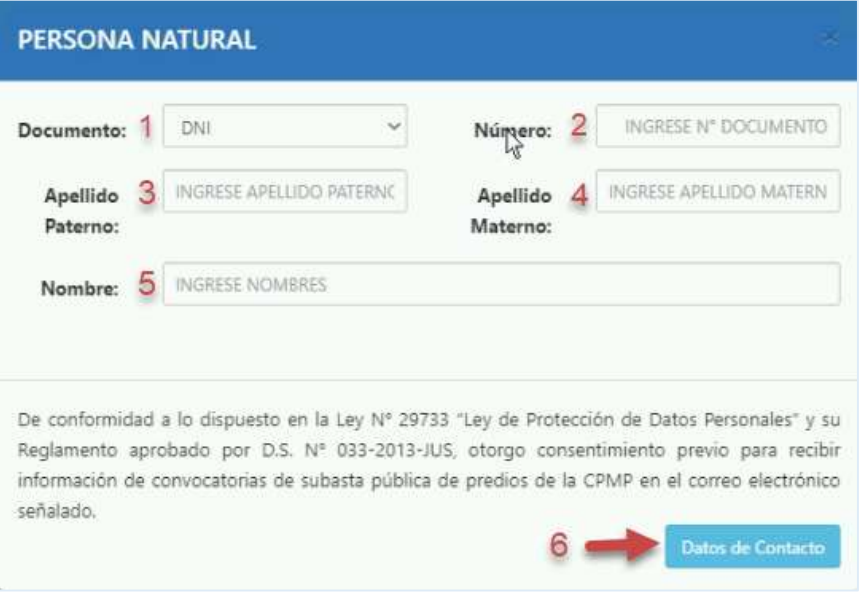

- 1) Seleccione el Tipo de Documento (DNI, Carnet de Extranjería).
- 2) Ingrese el Número de Documento.
- 3) Ingrese Apellido Paterno.
- 4) Ingrese Apellido Materno.
- 5) Ingrese Nombre(s).
- 6) Haga clic en botón Datos de Contacto para continuar con el registro.

En la siguiente pantalla completar los datos mostrados.

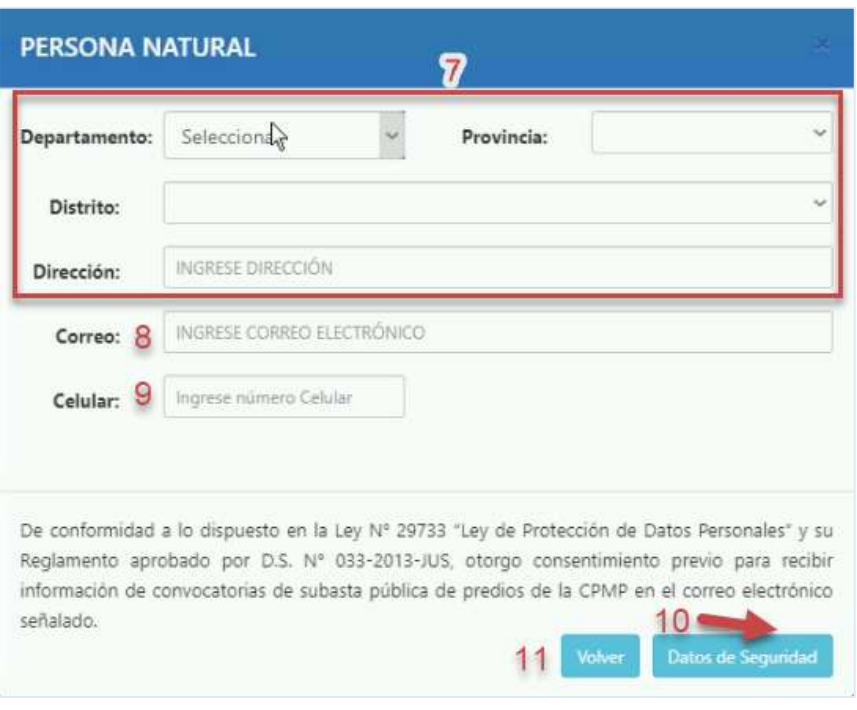

- 7) Complete la información de su dirección.
- 8) Ingresar el correo electrónico valido.
- 9) Ingrese el número de celular.
- 10) Haga clic en botón Datos de Seguridad para continuar con el registro.
- 11) El botón Volver, permite retornar a la pantalla anterior encaso se requiera modificar algún dato.

En la siguiente pantalla completar los datos mostrados.

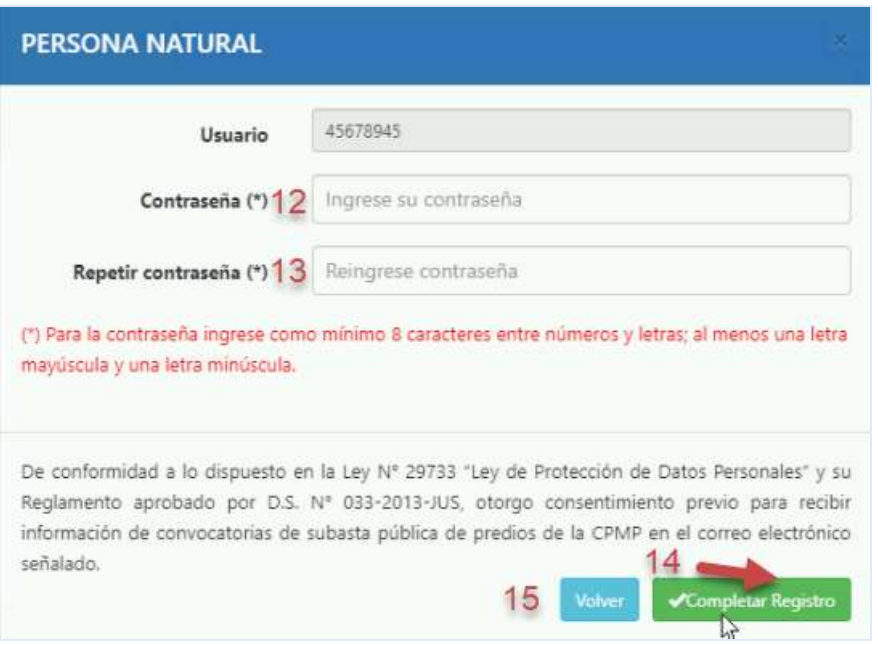

- 12) Ingrese su contraseña, la cual debe contener como mínimo 8 caracteres entre números y letras; considerando al menos una letra mayúscula y una letra minúscula.
- 13) Repetir la contraseña.
- 14) Para finalizar haga clic en el botón Completar Registro.
- 15) El botón Volver, permite retornar a la pantalla anterior encaso se requiera modificar algún dato.

#### b) Registro como Persona Jurídica

Se deberá completar los campos solicitados de manera obligatoria, para realizar su registro.

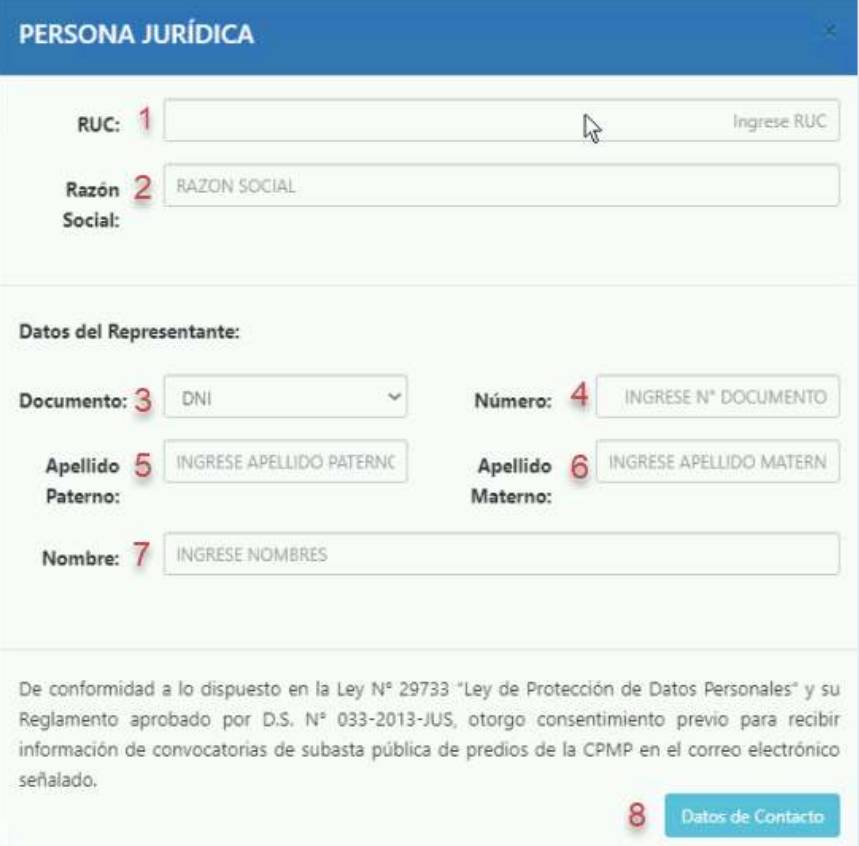

- 1) Ingrese el Número de RUC de la institución a la que representa.
- 2) Ingrese la Razón Social.
- 3) Seleccione el Tipo de Documento del Representante de la institución (DNI, Carnet de Extranjería).

Datos del Representante:

- 4) Ingrese el número de documento.
- 5) Ingrese Apellido Paterno.
- 6) Ingrese Apellido Materno.
- 7) Ingrese Nombre(s).
- 8) Para continuar debe dar clic en el botón Datos de Contacto.

En la siguiente pantalla completar los datos mostrados.

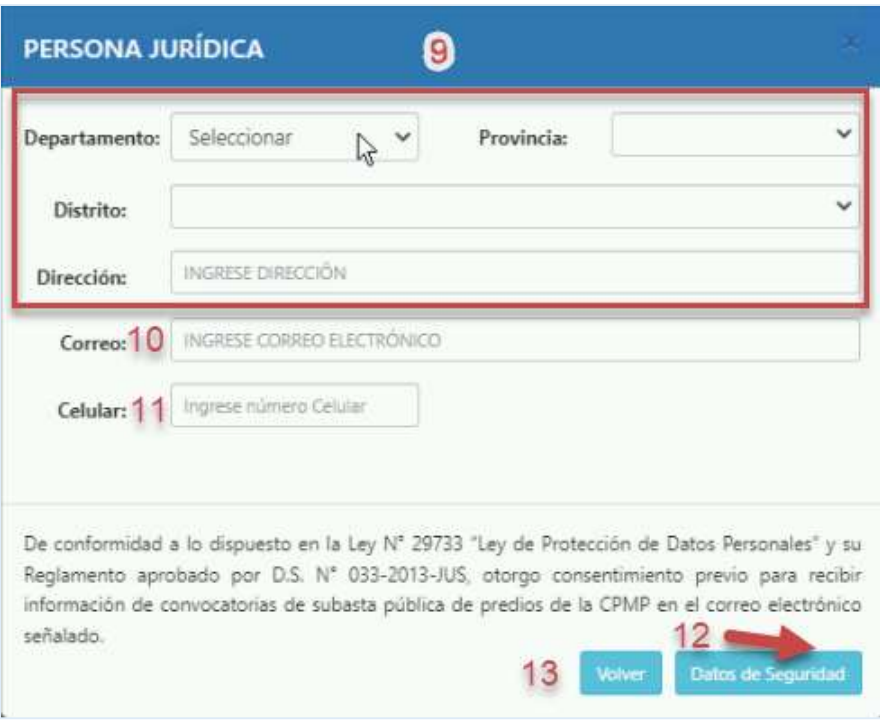

- 9) Complete la información de su dirección.
- 10) Ingrese un correo electrónico valido.
- 11) Ingrese número de celular.
- 12) Para continuar haga clic en botón Datos de Seguridad.
- 13) El botón Volver, permite retornar a la pantalla anterior encaso se requiera modificar algún dato.

En la siguiente pantalla completar los datos mostrados.

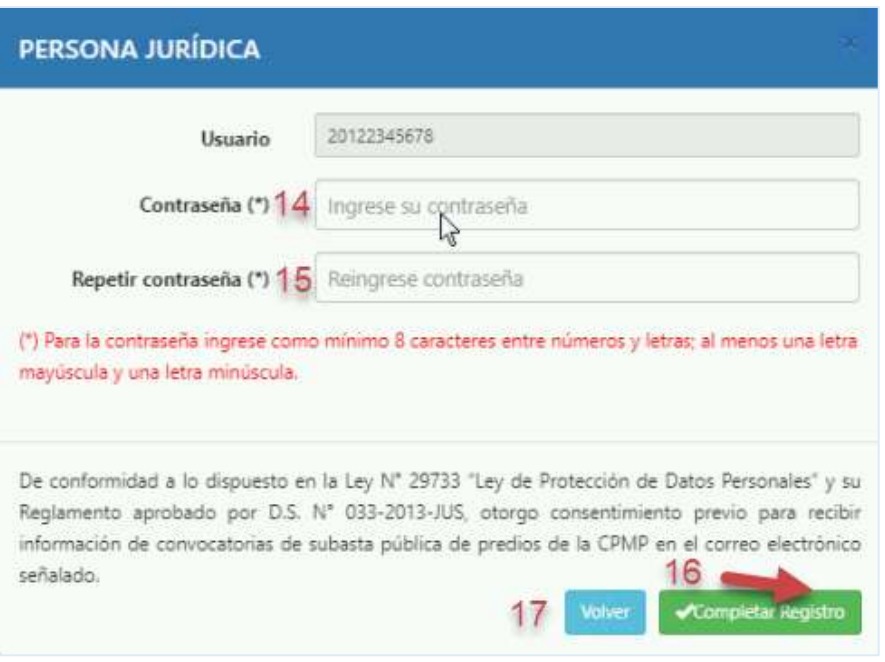

- 14) Ingrese su contraseña, la cual debe contener como mínimo 8 caracteres entre números y letras; considerando al menos una letra mayúscula y una letra minúscula.
- 15) Repetir contraseña.
- 16) Para finalizar haga clic en el botón Completar Registro.
- 17) El botón Volver, permite retornar a la pantalla anterior encaso se requiera modificar algún dato.

Al completar satisfactoriamente su registro como Persona Natural o Persona Jurídica, se muestra el siguiente mensaje de alerta, haga clic en el botón OK.

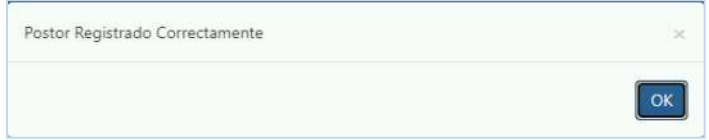

Se le enviará automáticamente un correo con sus credenciales, confirmando su registro.

Correo de credenciales para Persona Natural.

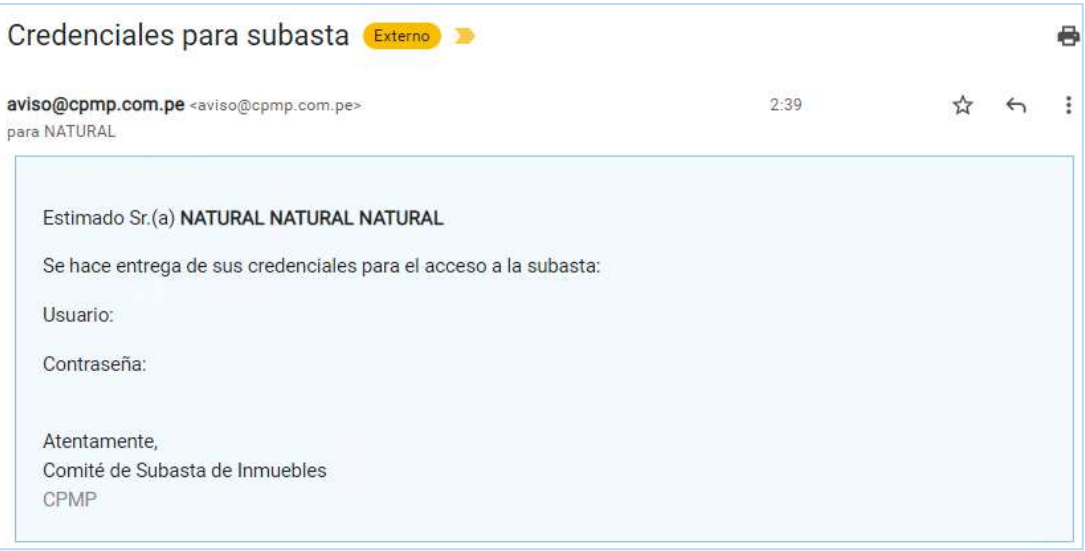

Correo de credenciales para Persona Jurídica.

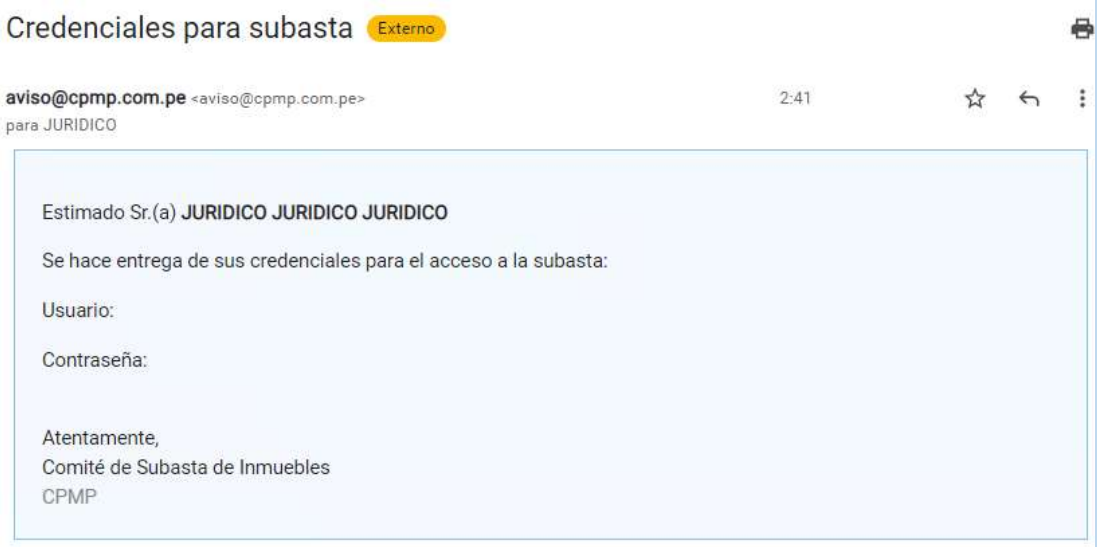

Adicionalmente indicar que los postores que se encuentren registrados y cuenten con sus credenciales, pero no completen su Inscripción; podrán tener acceso a la transmisión de la subasta mediante el enlace Google meet que se publicará en la web de la CPMP.

#### 3. Inscripción como Postor

Luego de recibir el correo con sus credenciales, debe ingresar al módulo de Subasta, para realizar su Inscripción como Postor. Debiendo completar el registro de los anexos correspondientes, dentro de las fechas establecidas para el proceso de Subasta en curso.

#### 3.1. Inscripción como Persona Natural

Para realizar su inscripción deberá realizar lo siguiente:

- a) Ingresar al módulo y en la siguiente ventana:
	- o Coloque su Usuario y contraseña e ingrese el texto de la imagen (código capcha).
	- o Luego haga clic en botón Ingresar.

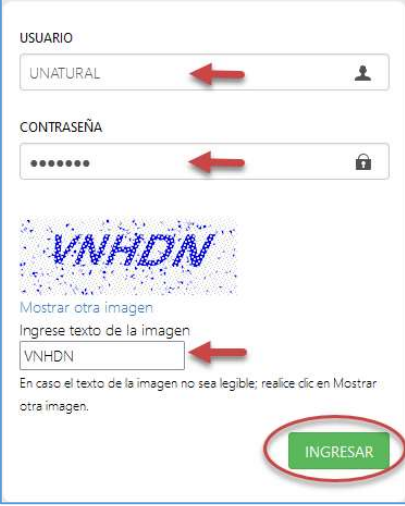

NOTA: En caso el texto de la imagen (código capcha) no sea legible; realice clic en

Mostrar otra imagen, hasta que sea legible.

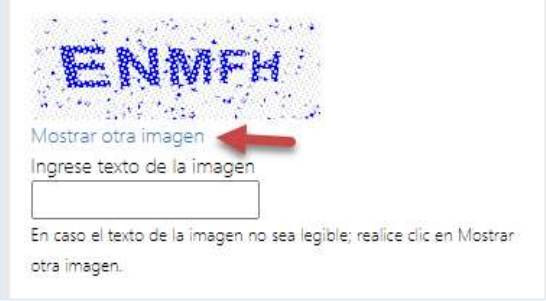

b) Al ingresar se visualiza por defecto la siguiente pantalla.

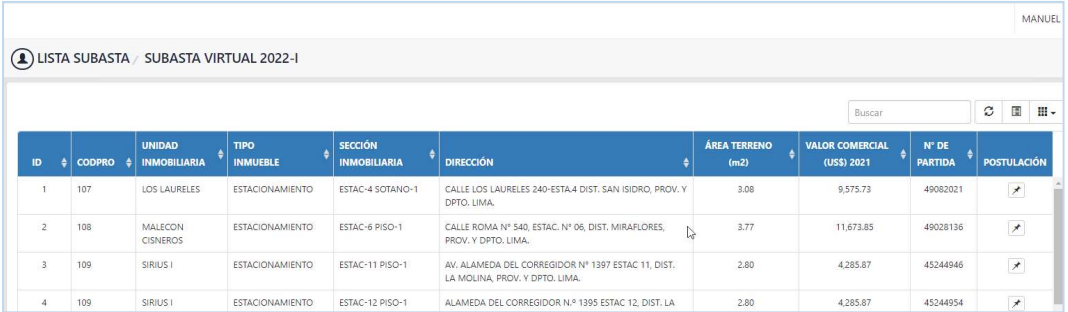

c) Seleccione el icono de menú **il del**ubicado al lado superior izquierdo y luego haga clic en la opción Inscripción como Postor.

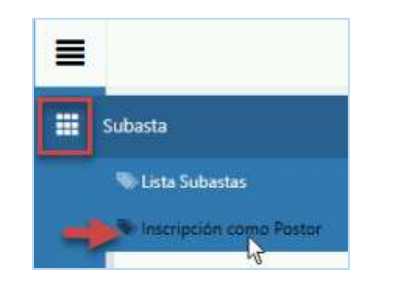

d) En la siguiente pantalla, haga clic en el Anexo requerido para descargar el archivo.

Recuerde que debe imprimir el anexo correspondiente, completarlo debidamente y firmarlo a manuscrito; luego escanearlo y guardarlo como archivo en Formato PDF.

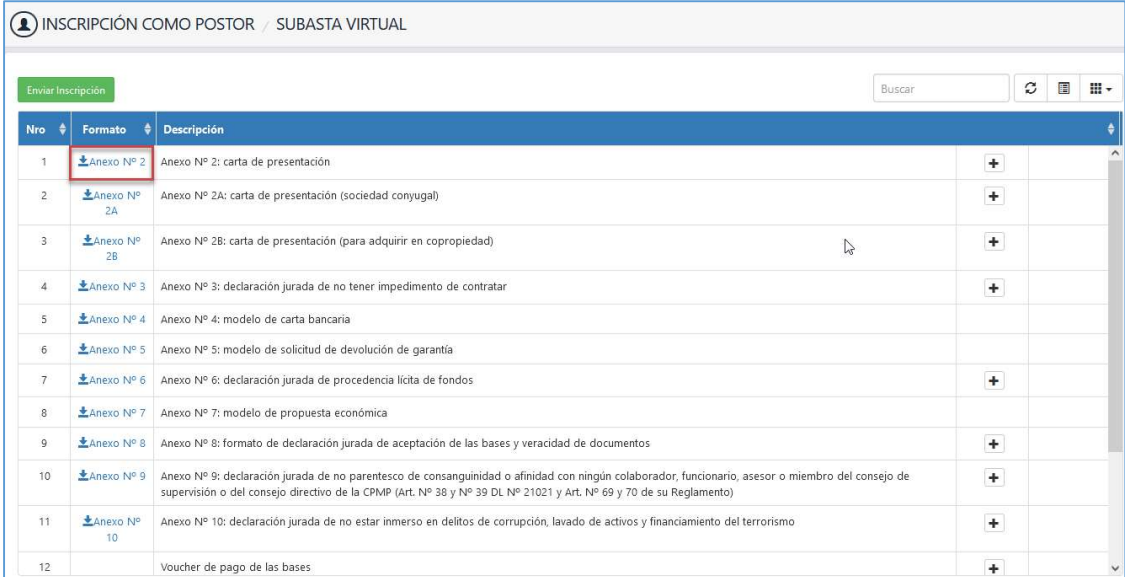

e) Una vez que tenga el anexo debidamente completado y en Formato PDF, haga clic en botón **Adjuntar Formato**, para adjuntar el archivo del anexo correspondiente.

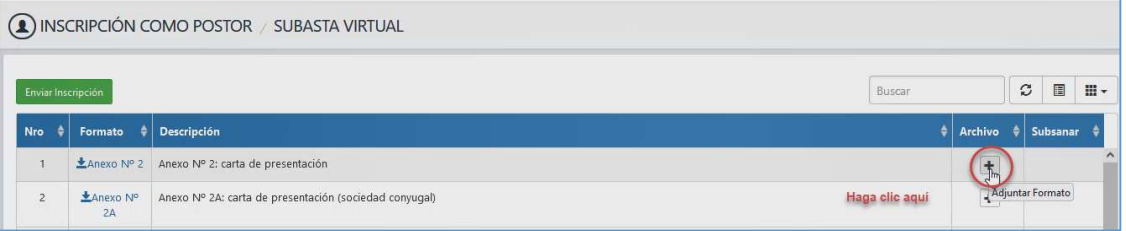

- f) En la siguiente ventana:
	- Haga clic en el botón Buscar archivo.
	- Luego haga clic en el botón Aceptar, caso contrario haga clic en el botón Cerrar.
	- Tener en cuenta que solo se permite subir un archivo en Formato PDF, con un peso máximo 30MB.

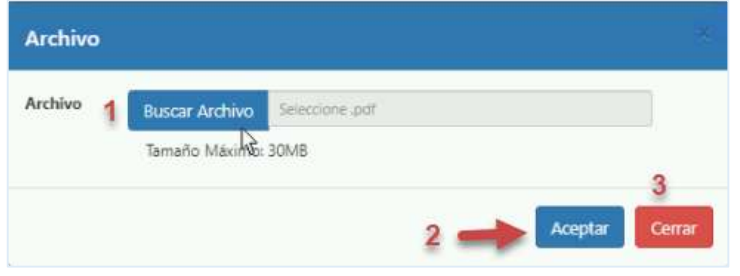

g) Se mostrará la siguiente alerta, haga clic en el botón OK.

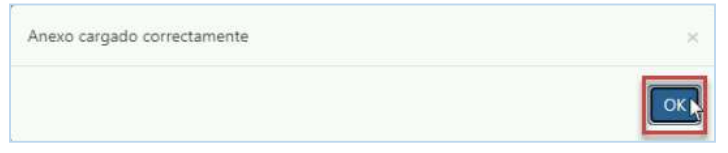

Al completar la carga de archivo, se mostrará de la siguiente manera.

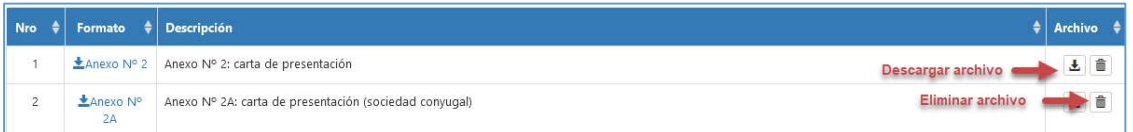

玉 Al hacer clic en el botón **Descargar** podrá visualizar el archivo de ser requerido.

Al hacer clic en el botón **Eliminar** podrá retirar el archivo cargado para 音 reemplazarlo.

De no mostrarse la información mencionada se recomienda **actualizar** la plataforma

presionando el botón de Actualizar **también puede realizarlo presionando el** botón "F5" de su teclado, lo cual le retornará a la pantalla inicial.

NOTA: En caso el archivo PDF supere los 30MB se mostrará el siguiente mensaje de

alerta, haga clic en el botón OK.

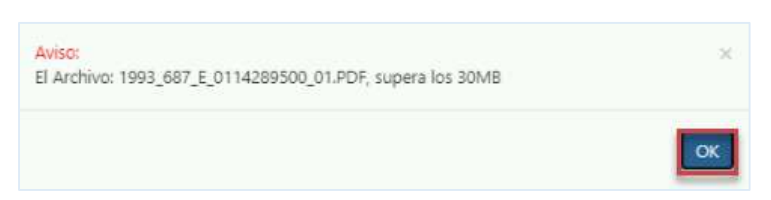

h) Luego de haber completado la carga de todos los archivos, haga clic en el botón

Enviar Inscripción Enviar Inscripción.

i) A continuación, se mostrará el mensaje de confirmación, haga clic en el botón OK.

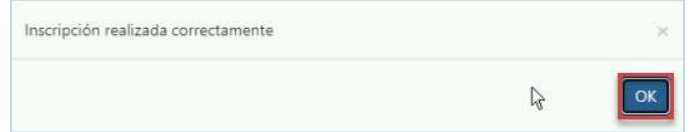

j) Se le enviará un correo automático confirmando él envió de la inscripción realizada.

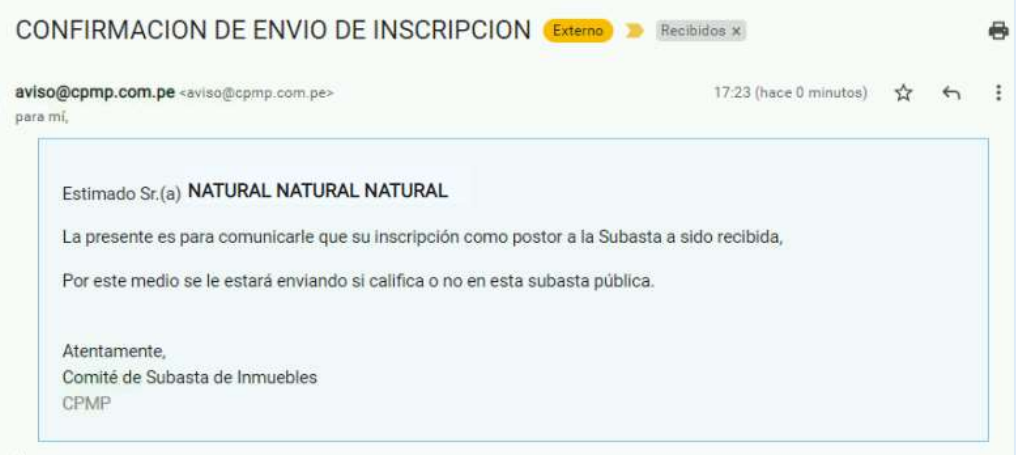

#### 3.2. Inscripción como Persona Jurídica:

Para realizar su inscripción deberá realizar lo siguiente:

- a) Ingresar al módulo y en la siguiente ventana:
	- o Coloque su Usuario y Clave e ingrese el texto de la imagen (código capcha).
	- o Luego haga clic en botón Ingresar.

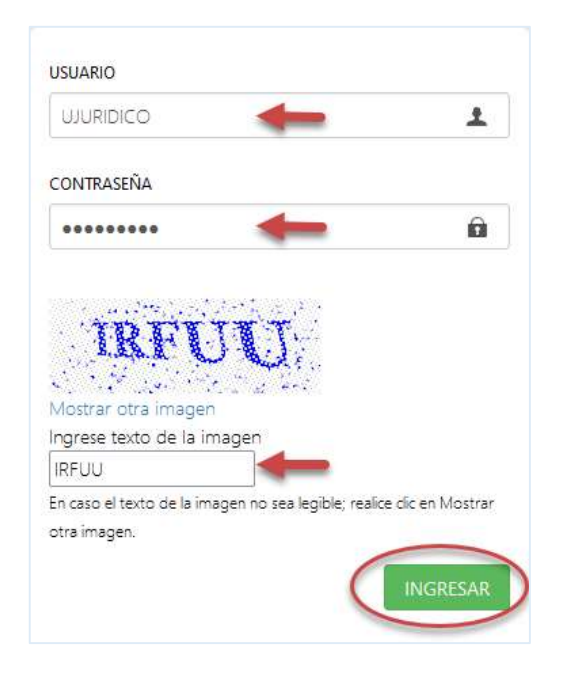

NOTA: En caso el texto de la imagen (código capcha) no sea legible; realice clic en

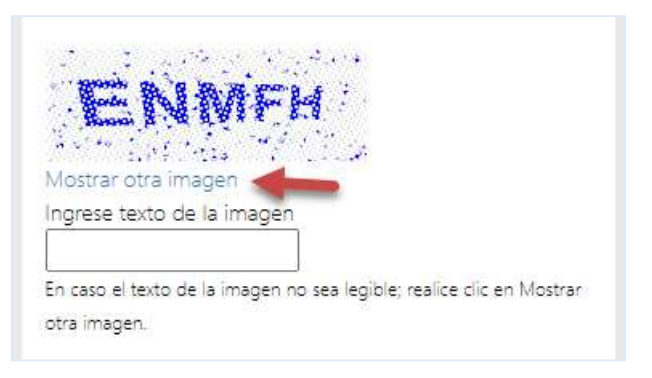

Mostrar otra imagen, hasta que sea legible.

b) Al ingresar se visualiza la siguiente pantalla.

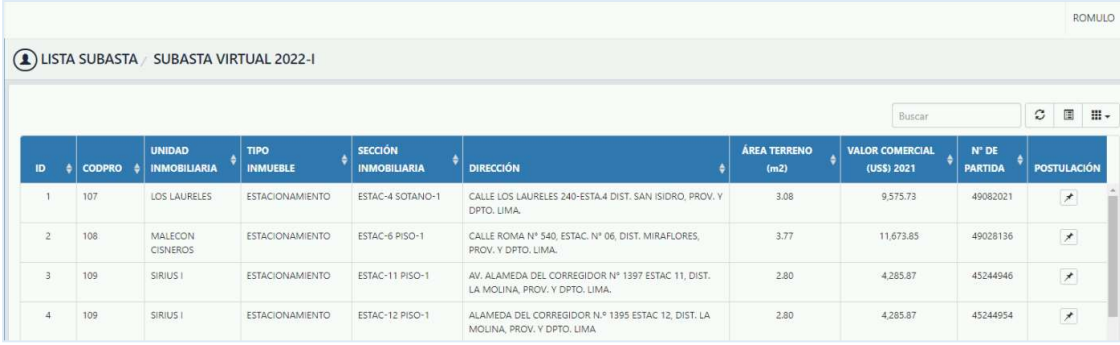

c) Seleccione el icono de menú **illa de la conotado al lado superior izquierdo y luego haga clic** en la opción Inscripción como Postor.

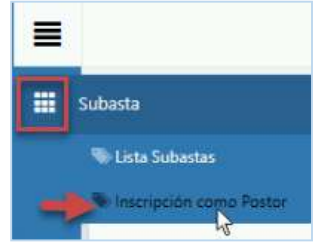

d) En la siguiente pantalla, haga clic en el anexo para descargarlo.

Recuerde imprimir el anexo correspondiente, completarlo debidamente y firmarlo a manuscrito; luego escanearlo y guardarlo como archivo en Formato PDF.

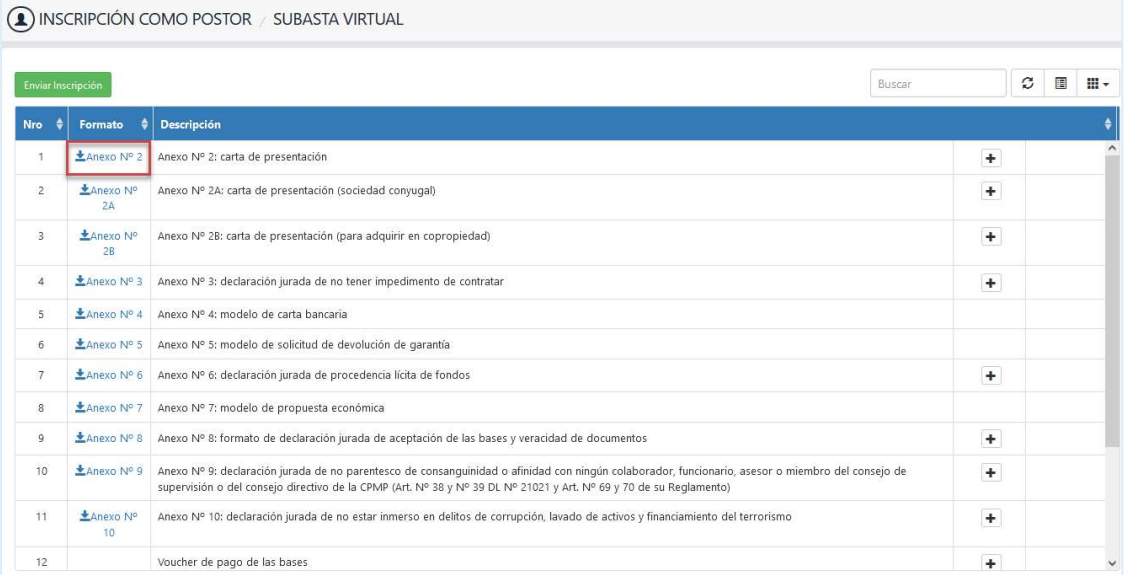

e) Una vez que tenga el anexo debidamente completado y en Formato PDF, haga clic en botón **Adjuntar Formato**, para adjuntar el archivo del anexo correspondiente.

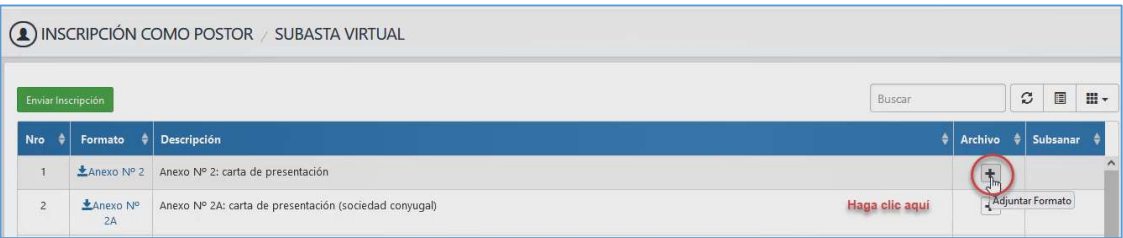

- f) En la siguiente ventana:
	- Haga clic en el botón Buscar archivo.
	- Luego haga clic en el botón Aceptar, caso contrario haga clic en el botón Cerrar.
	- Tener en cuenta que solo se permite subir archivo en Formato PDF, con un peso máximo 30MB.

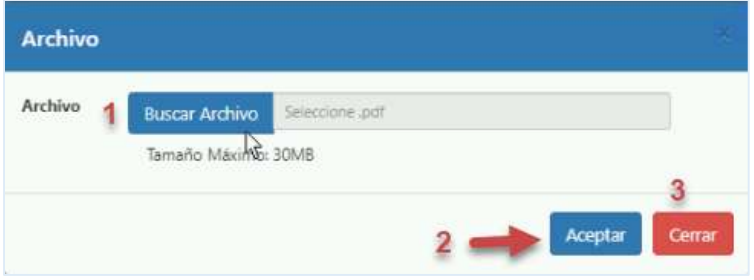

g) Se mostrará la siguiente alerta, haga clic en el botón OK.

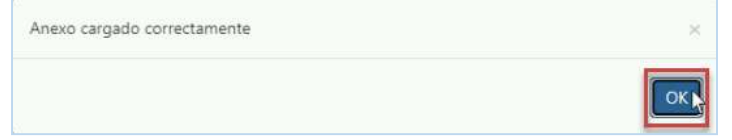

Al completar la carga de archivo, se mostrará de la siguiente manera.

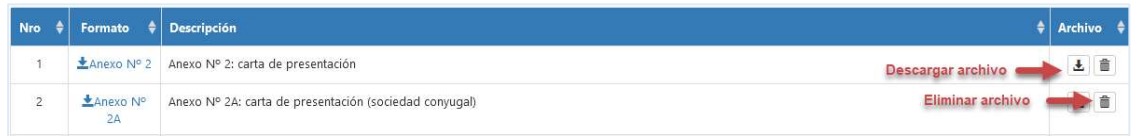

Ŧ Al hacer clic en el botón Descargar podrá visualizar el archivo de ser requerido.

Al hacer clic en el botón **Eliminar** podrá retirar el archivo cargado para 音 reemplazarlo.

De no mostrarse la información mencionada se recomienda actualizar la plataforma

presionando el botón de Actualizar **también puede realizarlo presionando el** botón "F5" de su teclado, lo cual le retornará a la pantalla inicial.

NOTA: En caso el archivo PDF supere los 30MB se mostrará el siguiente mensaje de

alerta, haga clic en el botón OK.

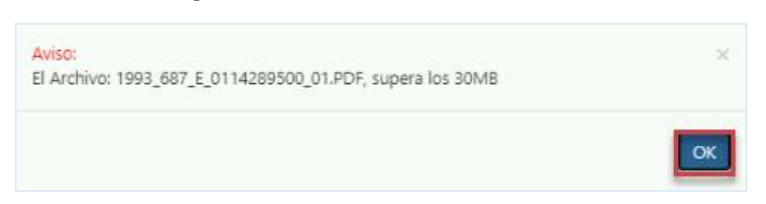

- h) Luego completar la carga de todos los archivos, haga clic en el botón Enviar Enviar Inscripción Inscripción.
- i) Se muestra el siguiente mensaje de alerta, haga clic en el botón OK.

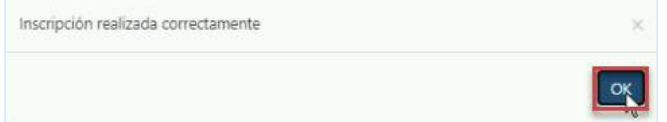

j) Se le enviará un correo automático confirmando él envió de la inscripción realizada.

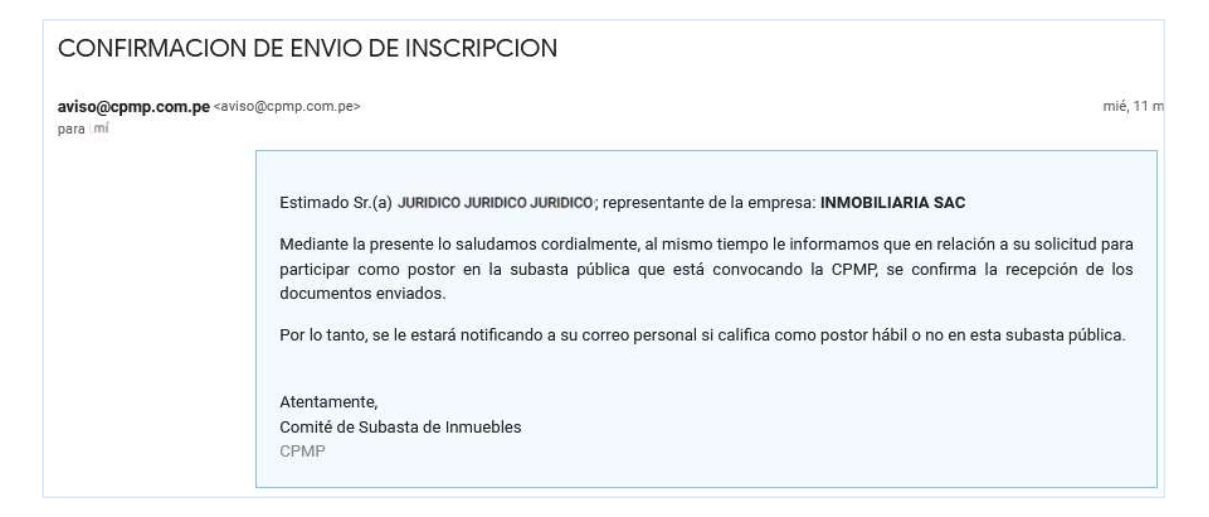

#### 4. Postulación a Inmueble

Luego de recibir el correo de confirmación de inscripción, el postor puede realizar la postulación correspondiente a los inmuebles requeridos de la Subasta en curso.

El procedimiento es el mismo tanto para Persona Natural como para Persona Jurídica.

- a) Ingrese a la opción de menú: Lista Subastas.
- b) Se visualizará la siguiente pantalla, donde podrá registrar la postulación.

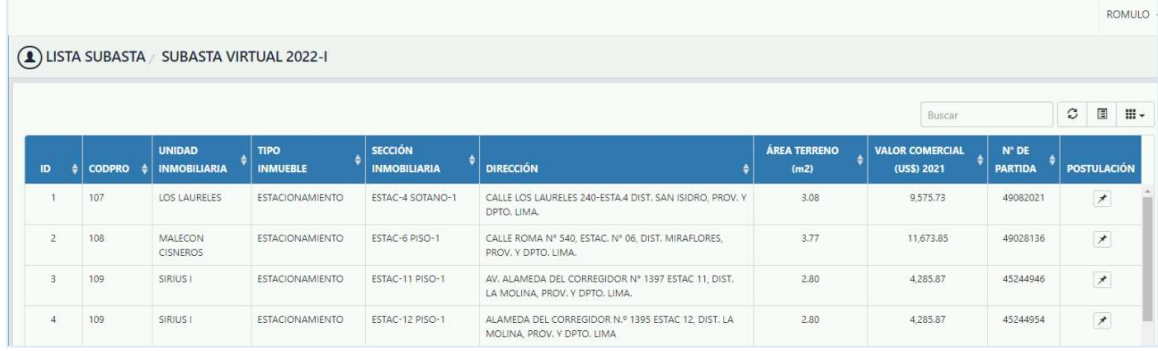

c) Recuerde que es necesario haber completado previamente el Punto 3 (Inscripción como Postor) caso contrario se mostrará la siguiente alerta al realizar la postulación del inmueble.

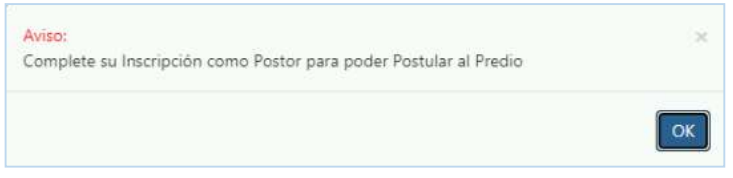

- d) Pasos para registrar postulación a inmueble:
	- Haga clic en el botón de Postulación.  $\boxed{\star}$

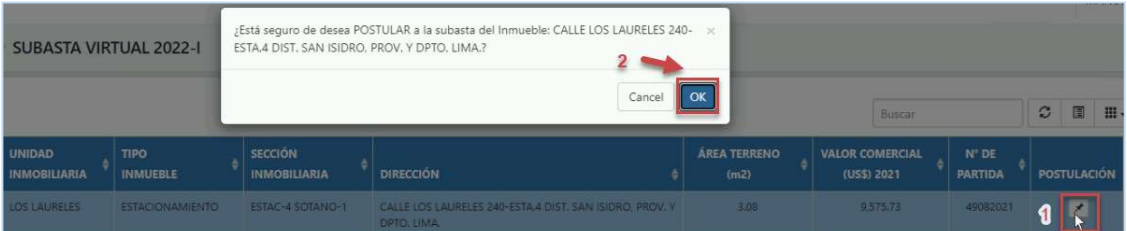

- Se mostrará el mensaje de confirmación, haga clic en el botón OK; caso contrario haga clic en el botón Cancelar.
- A continuación, se mostrará mensaje de alerta, haga clic en el botón OK.

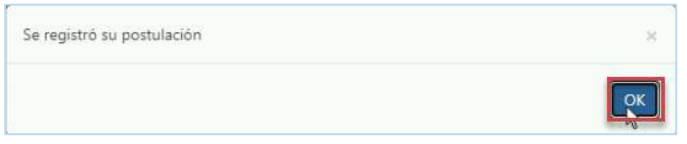

Luego de haber completado las postulaciones en los inmuebles correspondientes se

mostrará la siguiente pantalla con el indicativo de Postulando. Postulando

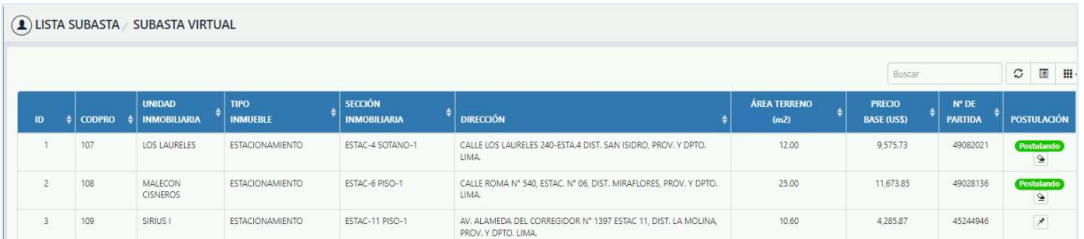

#### e) Pasos para retiro de Postulación

El Postor podrá realizar el retiro de la postulación al inmueble correspondiente, solo durante el periodo de inscripción de acuerdo al cronograma.

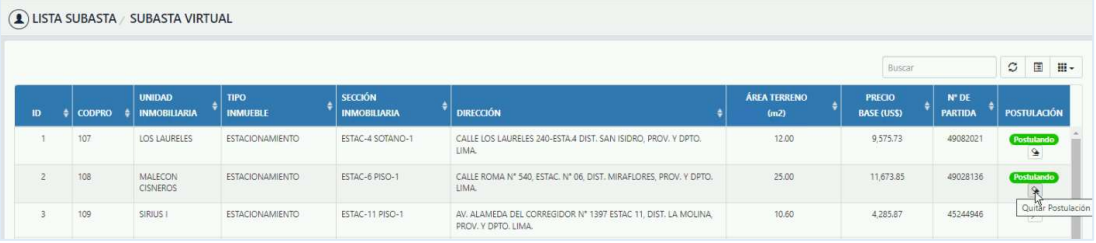

Para poder retirar la postulación a un inmueble, realice lo siguiente:

- 妥 Haga clic en el botón Quitar Postulación.
- Se mostrará el siguiente mensaje, para su confirmación de acuerdo al inmueble seleccionado; haga clic en el botón OK caso contrario haga clic en el botón Cancel.

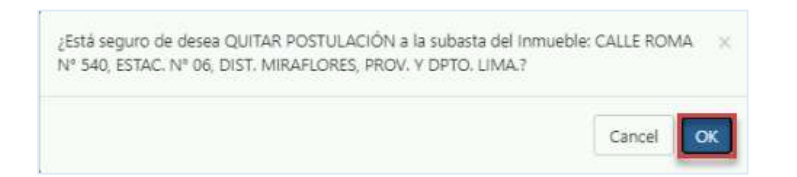

A continuación, se mostrará el siguiente mensaje de alerta haga clic en el botón OK.

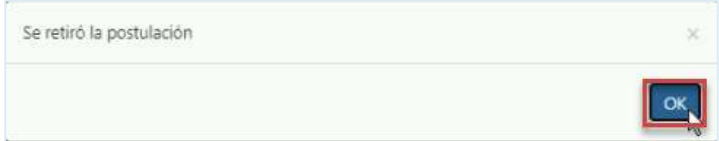

#### 5. Subsanación de Inscripción como Postor

Luego de que el Comité de Subastas realice la evaluación de los documentos presentados por el postor en su inscripción; de tener observaciones sobre alguno de estos documentos, se le solicitará mediante un correo electrónico la subsanación correspondiente, en el plazo establecido en el cronograma de la subasta.

El procedimiento es el mismo tanto para Persona Natural como para Persona Jurídica.

a) El postor recibirá un correo donde se le informará los documentos requeridos por subsanar.

De no ubicar el correo enviado en la Bandeja de Entrada del correo registrado, verificar en la bandeja de Spam o de Correo no deseado.

Ejemplo de correo enviado a Persona Natural.

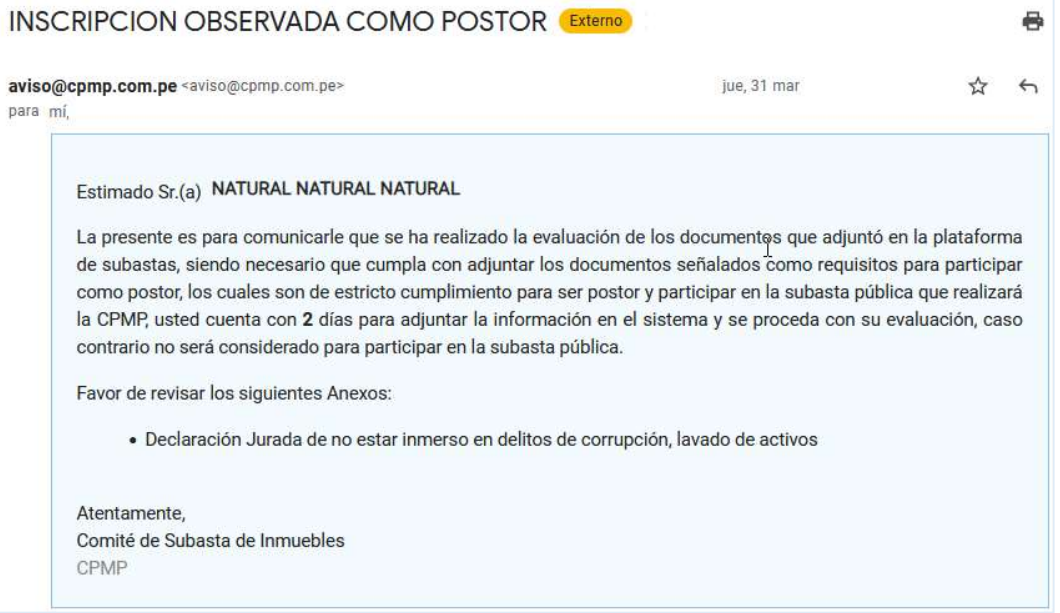

Ejemplo de correo enviado a Persona Jurídica.

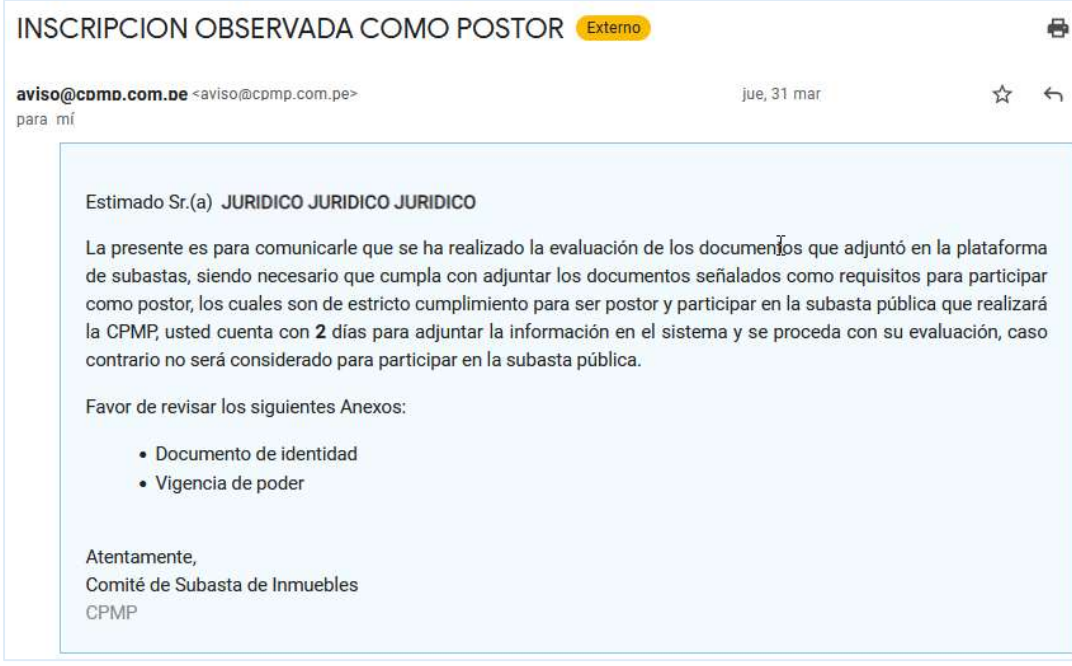

- b) Pasos para la subsanación de la inscripción.
	- Ingresar al módulo de subastas con sus credenciales.
	- Seleccione el icono de menú y luego haga clic en la opción Inscripción como Postor.

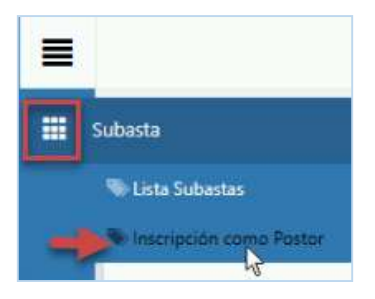

 Recuerde que de encontrase fuera de fecha, de acuerdo al cronograma de subasta, se mostrará el siguiente mensaje de alerta; haga clic en el botón OK.

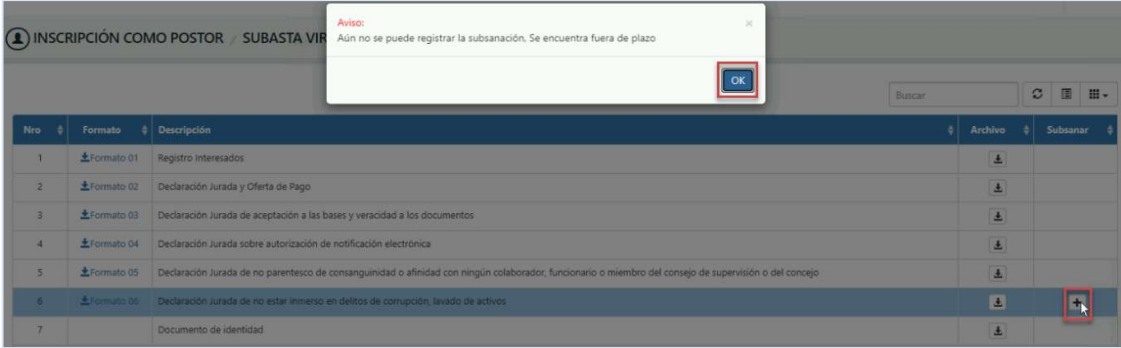

En la fecha programada para la subsanación, se mostrará lo siguiente.

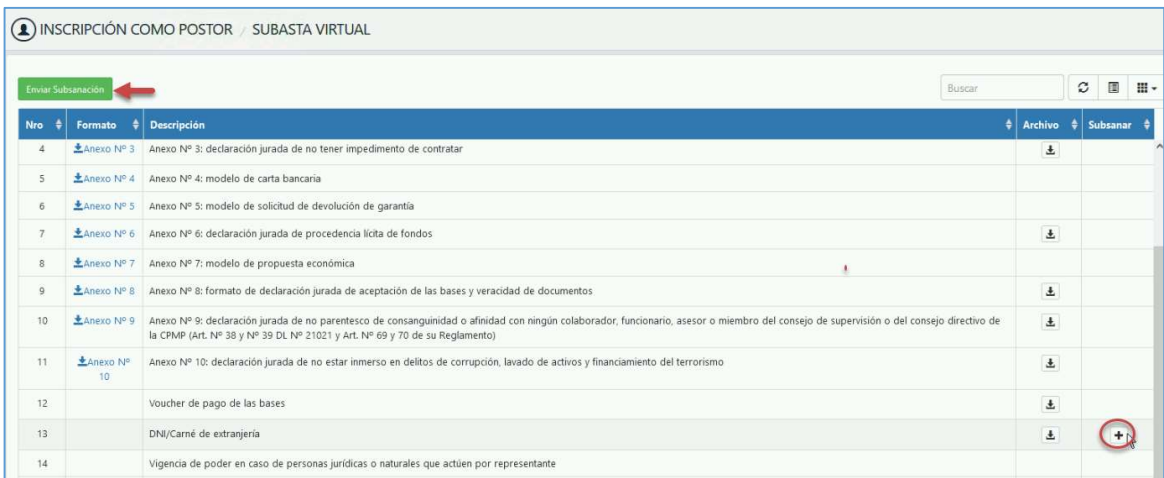

- Al realizar clic en el botón Subsanar, se mostrará la siguiente ventana.
	- o Haga clic en el botón Buscar archivo.
	- o Luego haga clic en el botón Aceptar, caso contrario haga clic en el botón Cerrar.
	- o Tener en cuenta que solo se permite subir archivo en Formato PDF, con un peso máximo 30MB.

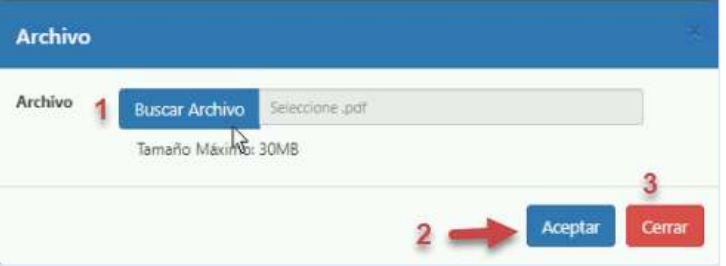

Se mostrará mensaje de alerta, haga clic en el botón OK.

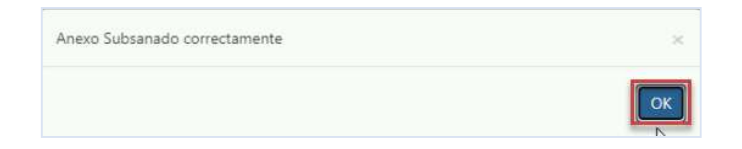

 Luego de completar la carga del archivo subsanado, haga clic en el botón Enviar Enviar Subsanación Subsanación.

Tener en cuenta que, de requerirse la subsanación de más de un archivo, deberá completar la carga de todos los archivos por subsanar, antes de hacer clic en el botón Enviar Subsanación.

A continuación, se mostrará mensaje de alerta, haga clic en el botón OK.

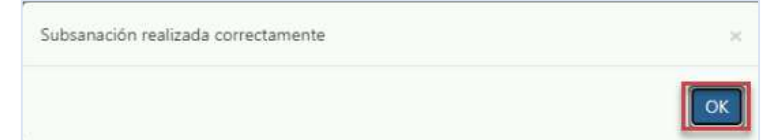

Se le enviará un correo automático confirmando él envió de la subsanación.

De no ubicar el correo enviado en la Bandeja de Entrada del correo registrado, verificar en la bandeja de Spam o de Correo no deseado.

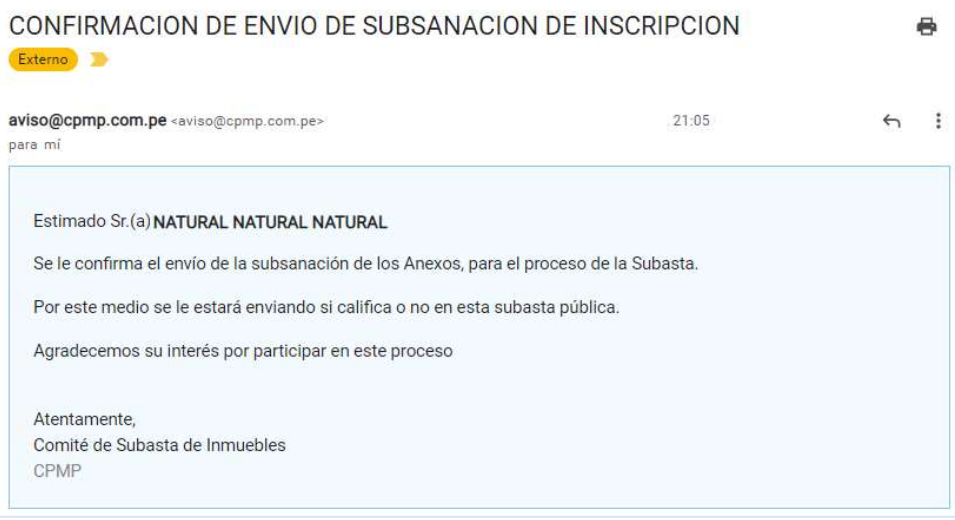

#### 6. Observación de Sobre N° 01

Luego de que el Comité de Subastas, realice la evaluación del sobre N° 01 presentado por el postor referente al inmueble que postulo, de tener observaciones podrá solicitarle mediante correo electrónico la subsanación del mismo dentro del plazo establecido en el cronograma de las bases.

Lo cual puede suscitarse tanto para Persona Natural como para Persona Jurídica.

Cabe indicar el postor deberá presentar la subsanación del Sobre N° 01 de manera física en las instalaciones de la CPMP, para su evaluación correspondiente.

Se le enviará un correo automático solicitándole la subsanación.

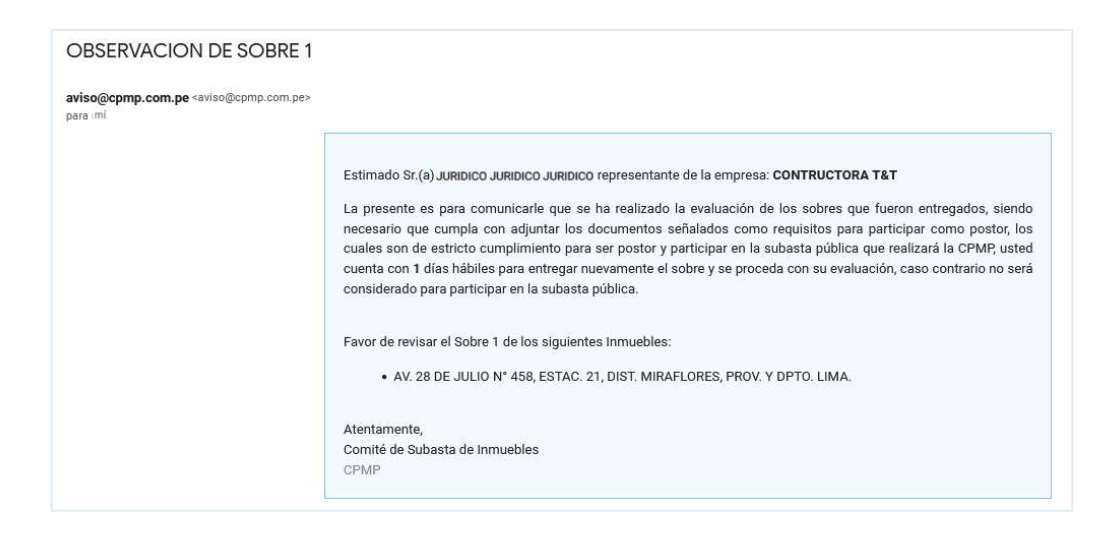

#### 7. Resultado de Evaluación del Postor

Como resultado de la evaluación realizada por parte del Comité de Subastas, a los documentos presentados por el postor, así como a los sobres N° 1 y N° 2 presentados por cada inmueble de acuerdo a la postulación ingresada con respecto a la subasta; se remitirá un correo a cada postor indicándole si se encuentra Habilitado o Inhabilitado para participar en el Proceso de Subasta.

Tener en cuenta que si el postor (Persona Natural o Persona Jurídica) no cumple con enviar los sobres N°1 y N°2 con respecto al inmueble al que postulo, en el tiempo establecido en el cronograma de las bases quedará automáticamente Inhabilitado.

#### 7.1. Postor que se encuentra Habilitado:

a) Recibirá un correo comunicándole que como resultado de la evaluación se encuentra Habilitado para participar en el proceso de Subasta.

- b) Asimismo, se le indicará los predios o inmuebles en los que podrá participar o no; como resultado de la calificación realizada, para los inmuebles a los que postulo el postor.
- c) Podrá participar activamente en el proceso de subasta, en la fecha establecida de acuerdo al cronograma.
- d) Deberá ingresar el día del Acto Público al enlace Google meet para visualizar la transmisión de la Subasta y al enlace del sistema para su participación activa en la misma.

Ejemplo de correo enviado a Postor Habilitado.

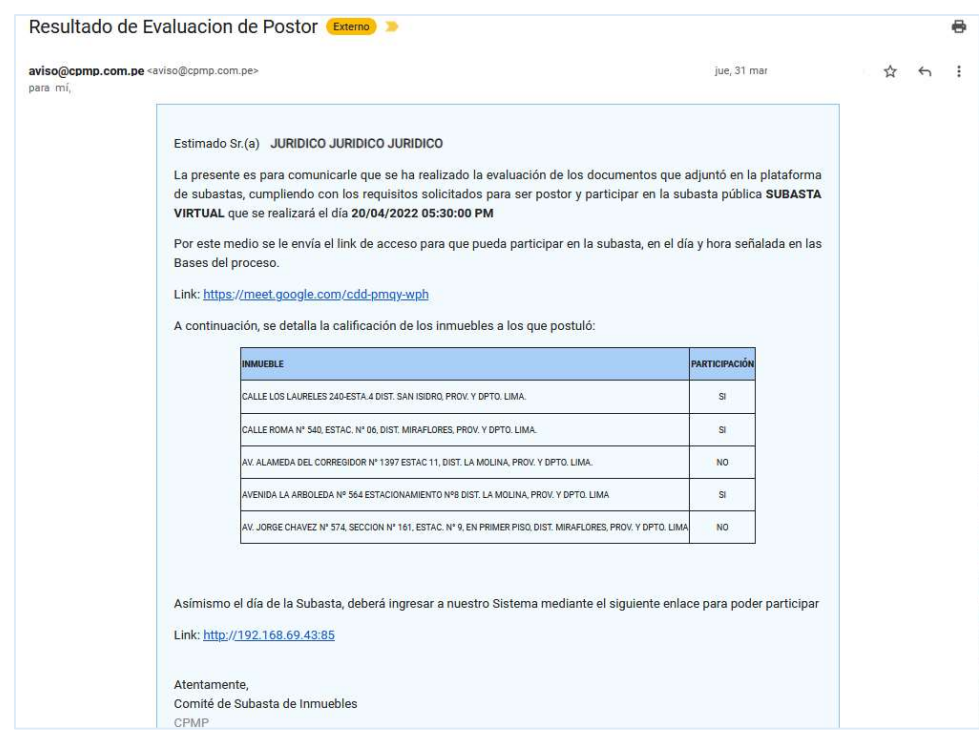

- 7.2. Postor se encuentra Inhabilitado:
	- a) Recibirá un correo comunicándole que como resultado de la evaluación se encuentra Inhabilitado para participar en el proceso de Subasta.

- b) En este caso para los postores que sean declarados Inhabilitados (por no haber cumplido con los requisitos o no haber subsanado en el plazo previsto) podrán tener acceso a la transmisión de la subasta mediante el enlace Google meet que se publicará en la web de la CPMP.
	- Ejemplo de correo enviado a Postor Inhabilitado.

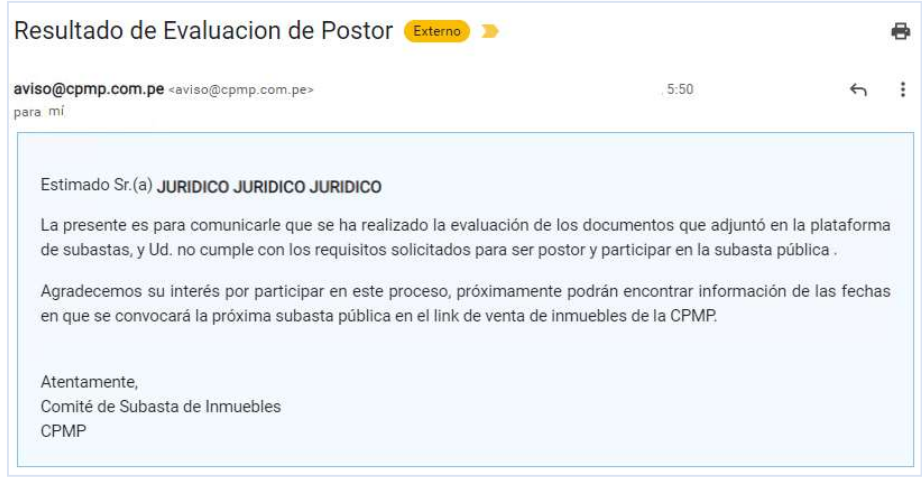

#### 8. Retiro de Inmueble para proceso de Subasta

De realizarse el retiro de alguno(s) de los inmuebles de la subasta el postor o los postores que hubiesen postulado al mismo, recibirán un correo comunicándoles al respecto. El cual será remitido hasta un día antes del Acto Público de la Subasta.

De no ubicar el correo enviado en la Bandeja de Entrada del correo registrado, verificar en la bandeja de Spam o de Correo no deseado.

a) Ejemplo de correo enviado a Postor por retiro de inmueble.

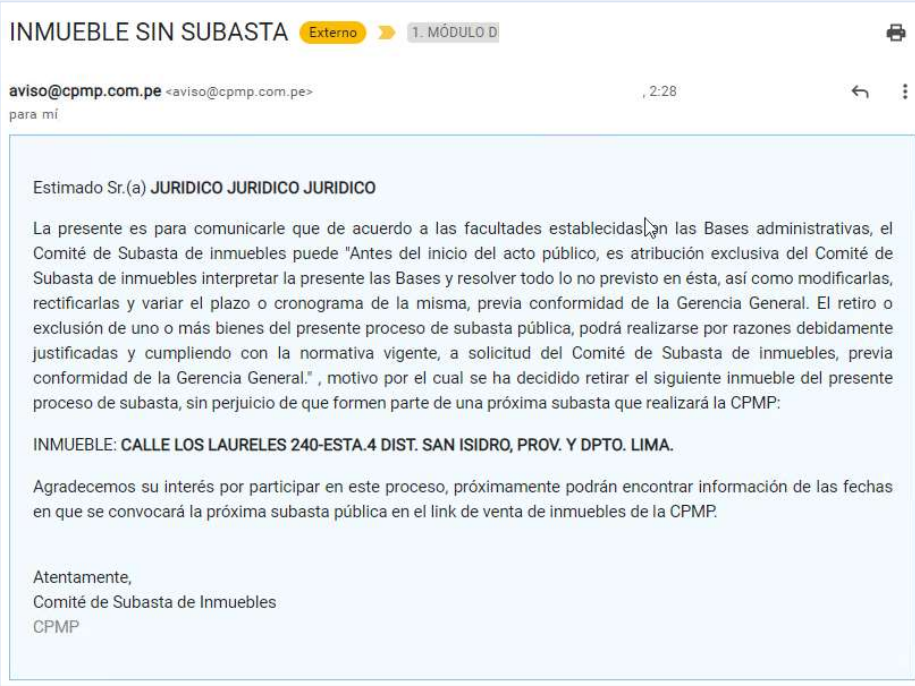